View this email in your browser

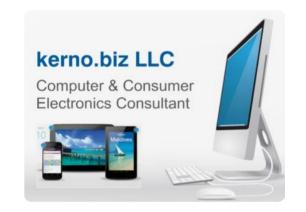

# Kerno.biz LLC Newsletter

### December 2020

### Manage Your Apple ID

If you own any *Apple* product or use any *Apple* service, you have an *Apple ID*. These days, it can be tough to keep track of all your different accounts, purchases, and subscriptions. You might not know where to go to update your personal information or credit card with *Apple*. And what about those monthly charges you see on your credit card statement from *Apple*? What are they for? In this newsletter, I will let you know where to go to double-check all of this information and keep tabs on your *iCloud* account.

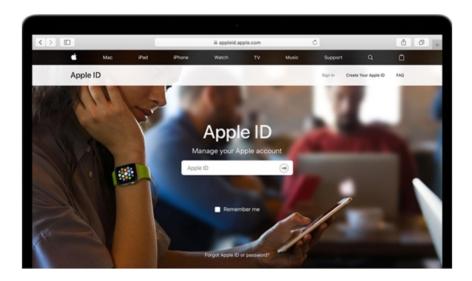

# **To Update Your Personal Information With Apple**

If you need to update any of your personal information, update your credit card or change your password, this is how to do it. Here we will use a computer:

- 1. Go to the Apple ID Account Page at <a href="https://appleid.apple.com">https://appleid.apple.com</a>
- 2. Login with your email address and password
- 3. If you have <u>Two-Factor Authentication (2FA)</u> turned on, you will be asked for a 6 digit number

RSS

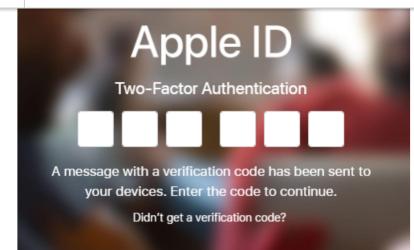

4. Look at your iPhone or iPad and touch "Allow"

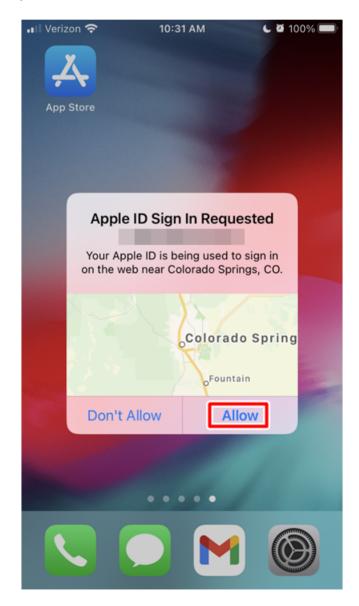

5. Enter the random 6 digit code (Note: This number changes each time so no need to permanently record it.)

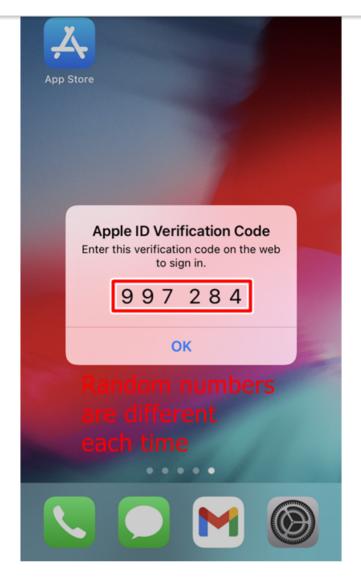

6. Click "Trust" when asked to "Trust this browser?" (Note: Only "Trust" if you are using your own computer.)

# Trust this browser?

If you choose to trust this browser, you will not be asked for a verification code the next time you sign in.

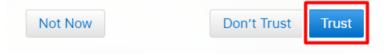

- 7. Now you can update your personal information or credit card on your *Apple ID* account. Click the "Edit" button to the right of:
  - Account: Update your name, birthday, email address or phone number.
  - Security: This is where you turn on Two-Factor Authentication (2FA) if it is not already on. (Tip: I strongly recommend turning on 2FA on all accounts if possible.)
  - Devices: See all the devices logged into your account. (Tip: If you no longer own a device, click it and then click "Remove from account" and "Remove" to confirm.)

# PARALLELS-WIN7

Model: Windows Version: Windows 6.1(1,0)

|                              | Remove from                                                                                          | account                                                               |                         |
|------------------------------|----------------------------------------------------------------------------------------------------|-----------------------------------------------------------------------|-------------------------|
| !                            |                                                                                                    | ALLELS-<br>will no longer have access<br>e services until you sign in |                         |
| shipping ad<br>• Messages fr | dress.<br>om Apple: Check or unche<br>acy: Decide if you want to                                     |                                                                       | d and                   |
| Account                      | APPLE ID<br>BIRTHDAY<br>LANGUAGE<br>English (US) - English (US)<br>COUNTRY / REGION<br>United States | REACHABLE AT                                                          | Edz                     |
| Security                     | PASSWORD<br>Change Password<br>TWO-FACTOR AUTHENTICATION<br>On                                       | TRUSTED PHONE NUMBERS                                                 | Edt                     |
| Devices                      | You are signed in to the devices belo                                                                | w. Learn more >                                                       |                         |
| Scroll down<br>for more      | IPad mini 2<br>IPad mini 2<br>IPad mini (Phone I                                                     |                                                                       | Book Pro<br>ook Pro 13" |

| Subscribe | Past Issues  |                 |                                                                                                    | Translate 🔻 | RSS |
|-----------|--------------|-----------------|----------------------------------------------------------------------------------------------------|-------------|-----|
|           | Payr<br>Ship | nent &<br>ping  | APPLE CASH BALANCE<br>\$0.00                                                                                                    |             |     |
|           | Mes<br>Appl  | sages from<br>e | SUBSCRIPTIONS         Choose the emails you would like to receive from Apple.         Announcements         Get announcements, recommendations, and updates about Apple products, services, and software.         Apps, Music, TV, and More         Get new releases, exclusive content, special offers, and recommendations for apps, music, movies, TV, books, podcasts, Apple Pay, Apple Card and more.         Apple News Newsletter         The best stories, picked by the Apple News editors, delivered right to your inbox. |             |     |
|           | Data         | & Privacy       | Learn how Apple is committed to protecting your privacy.<br>Visit Our Privacy Site ><br>You're in control of your Apple ID and can manage your data or delete<br>your account at any time.<br>Manage Your Data and Privacy >                                                                                                    | ]           |     |
|           |              |                 | SHARING SETTINGS<br>ICloud Analytics: Off<br>Manage Sharing Settings<br>Help Apple improve its products and services by sharing privatized analytics from your devices and<br>your iCloud account.                                                                                                    |             |     |
|           | 8. Si        | upport PIN (Ti  | p: If you need to call <i>Apple</i> Support 800.275.2273, click the "Support                                                                                                    | rt          |     |

Pin" button lower left to generate a PIN number. This helps them get up to speed faster on your issue.)

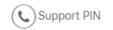

# **Temporary Support PIN**

When you contact Apple Support on the phone or online, we may ask you for a 4-digit PIN to verify your identity.

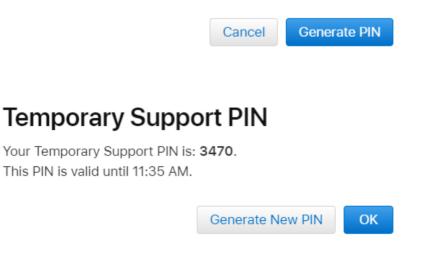

# iCloud Storage Monthly Subscription

Apple gives everyone 5GB of free *iCloud* storage space with your Apple ID. This space is used primarily for photos and videos taken with your *iPhone* or *iPad*, and for *iPhone* and

subscription. Here we will use an *iPhone* or *iPad* to check:

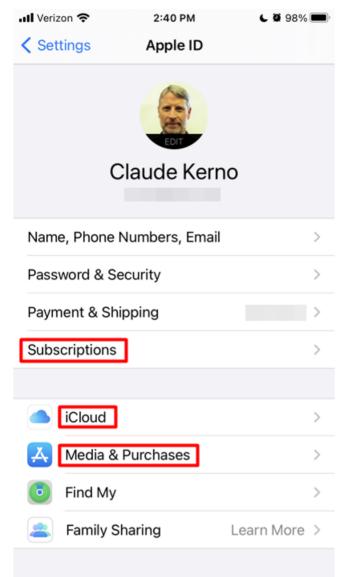

- 1. On your *iPhone* or *iPad* touch "Settings" (looks like a gray gear)
- 2. Touch your name top of the screen
- 3. Touch *iCloud*
- 4. Touch "Manage Storage"
- 5. Touch "Change Storage Plan"
- 6. You will see a checkmark next to your current storage plan
- 7. Note: At some point, you may need to upgrade your storage plan and this is where you will do it. If you need to do it now, touch the new plan and touch "Buy" top right to complete the purchase.

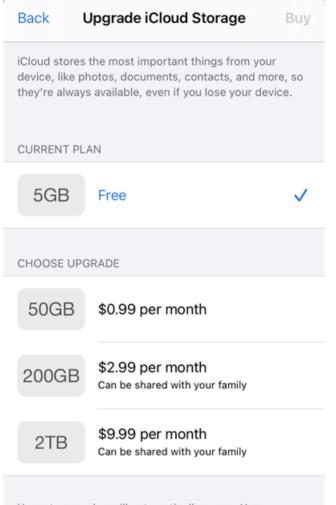

Your storage plan will automatically renew. You can cancel at any time. Learn More

# **Apple One and Other Subscriptions**

To find other subscriptions such as Apple One:

- 1. On your *iPhone* or *iPad* touch "Settings" (looks like a gray gear)
- 2. Touch your name top of the main Settings screen
- 3. Touch "Subscriptions"

# Apple ID Subscriptions **Renewal Receipts** A receipt will be sent to you for each subscription renewal. Receipts are always available in your account under Purchase History. Get Apple One Enjoy millions of songs, over a hundred **¢**One games, Apple Original shows and movies, and more. Try It Now You do not have any subscriptions.

I don't have any subscriptions. If you have any, this is where you will see them.

<u>Apple One</u> is a new subscription that combines the individual subscriptions for *iCloud*, *Apple Music*, *Apple TV*+, *and Apple Arcade (games)*. If you were paying for two or more of these subscriptions separately, look into *Apple One*. You can also share one subscription with the whole family.

Apple - What happens to your iCloud storage plan when you sign up for Apple One

### Past Issues

Apple One includes a free 1-month trial for services that you don't already have. After your free trial, services that you previously subscribed to are automatically included in Apple One. If you recently canceled a service, you might not be eligible for the free trial. Your plan automatically renews after the trial.

### See prices.

### Individual

- Apple Music
- Apple TV+
- Apple Arcade
- 50 GB of iCloud storage

Apple Music and iCloud storage can't be shared with family using this plan. You can always share Apple TV+ and Apple Arcade with family.

# Family

- Apple Music
- Apple TV+
- Apple Arcade
- 200 GB of iCloud storage

Share them all with up to five other family members.

### Premier

- Apple Music
- Apple TV+
- Apple Arcade
- Apple News+
- · 2 TB of iCloud storage
- Apple Fitness+ (coming late 2020)

Share them all with up to five other family members.

### **Purchases**

To find your app purchases, both for *iOS* (*iPhone & iPad*) and Mac:

- 1. On your *iPhone* or *iPad* touch "Settings" (looks like a gray gear)
- 2. Touch your name top of the main Settings screen
- 3. Touch "Media & Purchases"
- 4. Touch "View Account"
- 5. Scroll down and touch "Purchase History"
- 6. To see older history, touch the "Date Range" and change to a different year
- 7. You will see "Purchases" made on your *iPhone/iPad (iOS)* and your *Mac*, even if they were "Free"

RSS

Purchase History Back DATE RANGE Last 90 Days OCT 27, 2020 Canon PRINT Business \$0.00 Canon Inc. iOS App Canon Total Billed \$0.00 > OCT 19, 2020 WPS Office: PDF, Docs, Table \$0.00 ₩7 KINGSOFT OFFICE SOFTWARE C ... Mac App Total Billed \$0.00 > OCT 6, 2020 eero home wifi system \$0.00 eero eero LLC iOS App 📲 Verizon 奈 3:13 PM ل 🖉 94% 💻 **Purchase History** Back JAN 10, 2015 Evernote Scannable \$0.00 Evernote iOS App 🔶 iPhone/iPad Total Billed \$0.00 > JAN 9, 2015 **Duplicate Detective: Cleaner** \$2.99 FIPLAB Ltd 

MailChimp Import

\$0.00

 
 Total Billed
 \$2.99 >

 JAN 7, 2015
 \$0.00

 Media Browser for iOS Sivaram Adhiappan iOS App
 \$0.00

I purchased an app on my Mac back in 2015

I hope this helps you find and update your information with *Apple*. Let me know if you get stuck on any of this and Happy Holidays! I know we are all looking forward to a world without the threat of COVID-19, but until then, stay safe.

## P.S. Using A Computer

If you click on some of these links on a computer instead of on your *iPhone* or *iPad*, you may be sent to *iTunes*. Here are some of the windows you may see:

| Open URL:iTunes Store Secure Protocol?                                                     | ; |
|--------------------------------------------------------------------------------------------|---|
| https://finance-app.itunes.apple.com wants to open this application.                       |   |
| Always allow finance-app.itunes.apple.com to open links of this type in the associated app |   |
| Open URL:iTunes Store Secure Protocol                                                      |   |

Click "Open URL..."

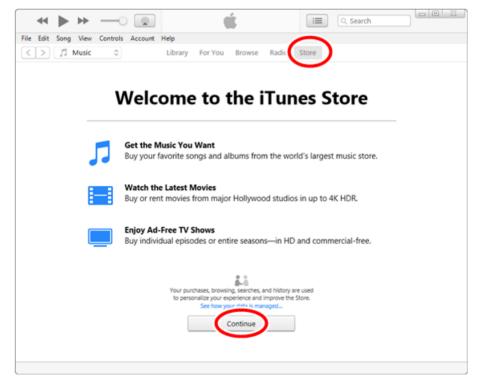

**Click Continue** 

| on any ten convers necessary |                                                                                                 |                                                                                                    |
|------------------------------|-------------------------------------------------------------------------------------------------|----------------------------------------------------------------------------------------------------|
| > /1 Music 0                 | Library For You Browse Radio Store                                                              |                                                                                                    |
| Billing Address:             |                                                                                                 | Edit                                                                                                    |
| bining Address.              |                                                                                                 | Euk                                                                                                    |
|                              |                                                                                                 |                                                                                                    |
| Country/Region:              | United States                                                                                   | Change Country or Region                                                                                       |
|                              |                                                                                                 | the second second second second second second second second second second second second second second second s |
| Computer Authorizations:     | One computer is authorized to play content purchased with this<br>Apple ID.                     |                                                                                                    |
|                              |                                                                                                 |                                                                                                    |
|                              |                                                                                                 |                                                                                                    |
| Downloads and Purchases      |                                                                                                 |                                                                                                    |
| Hidden Purchases:            | Unhide any hidden, redownloadable Purchases                                                     | Manage                                                                                                    |
|                              |                                                                                                 |                                                                                                    |
|                              |                                                                                                 |                                                                                                    |
|                              |                                                                                                 |                                                                                                    |
| Purchase History             |                                                                                                 |                                                                                                    |
| Most Recent Purchase:        | October 27, 2020                                                                                | See All                                                                                                    |
|                              |                                                                                                 |                                                                                                    |
|                              |                                                                                                 |                                                                                                    |
| 1                            |                                                                                                 |                                                                                                    |
| Apple Account                |                                                                                                 |                                                                                                    |
|                              | Add money to your account.                                                                      | Add Money to Account                                                                                           |
|                              |                                                                                                 |                                                                                                    |
|                              |                                                                                                 |                                                                                                    |
| Calling                      |                                                                                                 |                                                                                                    |
| Settings                     |                                                                                                 |                                                                                                    |
| Nickname:                    | Create a nickname to post new reviews or to republish reviews<br>previously posted anonymously. | Create Nickname                                                                                                |
| Alert Me:                    |                                                                                                 | Manage                                                                                                    |
| Personalized Recommendations |                                                                                                 | Lianana                                                                                                    |
| Subscriptions:               |                                                                                                 | Manage                                                                                                    |
|                              |                                                                                                 |                                                                                                    |
|                              |                                                                                                 |                                                                                                    |
|                              |                                                                                                 |                                                                                                    |
|                              |                                                                                                 |                                                                                                    |
|                              | Reset all warnings for buying and downloading.                                                  | Reset                                                                                                    |

Click "See All" or "Manage" to see purchases or subscriptions

### More Info:

Apple - Apple ID Account Page

Apple - Apple ID Support

<u>Apple - iCloud Online Sign In</u>

Apple - Your Shop Account

<u>Apple - See or cancel your subscriptions</u>

Apple - Manage subscriptions from Apple if you don't have an Apple device

Apple - Get Subscriptions & Purchases support

Apple - What's happening with Billing & Subscriptions?

Apple - Get Apple One

Apple - What happens to your iCloud storage plan when you sign up for Apple One?

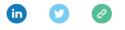

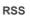

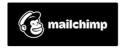